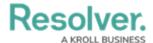

# **Creating a Duplicate Data Visualization Report**

Last Modified on 01/30/2025 11:02 am EST

#### **Overview**

Administrators and Data Management advanced permissions users can create a copy of a Data Visualization Report by clicking the **Copy Report** icon on the **Admin: Edit Report** screen. The **Copy Report** icon allows users to create a copy of a report without having to create a new report from scratch.

#### **User Account Requirements**

The user account used to log into Resolver must have Administrator permission or Data Management advanced permissions to create a Duplicate Data Visualization Report.

### **Navigation**

1. From the *Home* screen, click on the **Administration** icon.

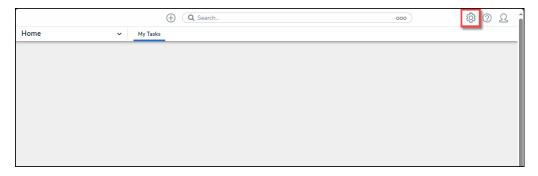

Administration Icon

2. From the Administrator Settings menu, click Admin Overview.

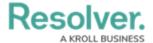

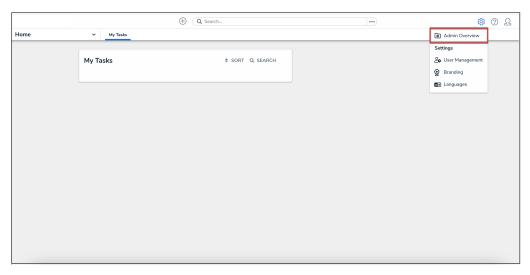

Administrator Settings Menu

3. From the *Admin: Overview* screen, click the **Data Visualizations** tile under the *Views* section.

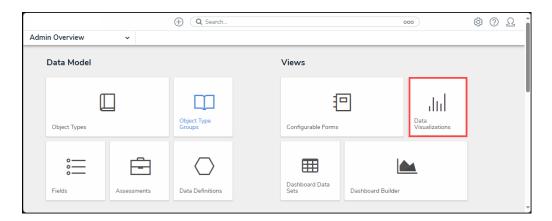

Data Visualizations Tile

4. From the *Admin: Data Visualizations* screen, enter a keyword in the **Search** field to narrow the search results list.

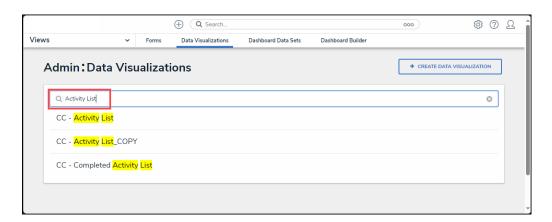

Search Field

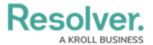

5. Click on a **Report** link.

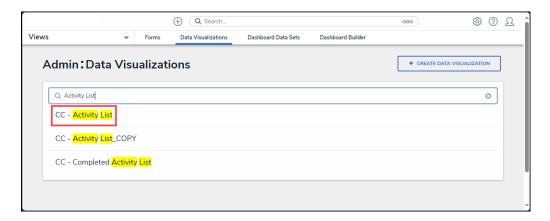

Report Link

## **Creating a Duplicate Data Visualization Report**

1. From the *Admin: Edit Report* screen, click the **Duplicate** icon.

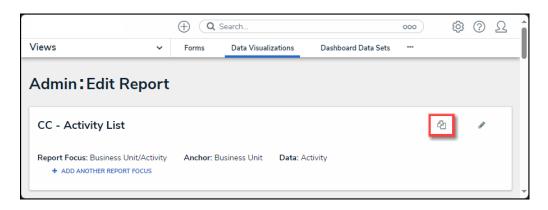

Duplicate Icon

2. A **Duplicate Report Confirmation** pop-up will appear, indicating that the duplicate report will maintain the original report focus, which cannot be change but can be added to.

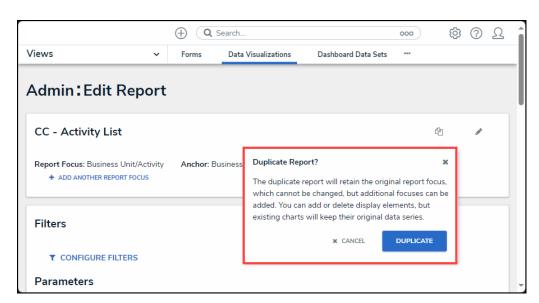

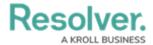

#### Duplicate Report Confirmation Pop-up

- 3. Click the **Duplicate** button to create the new duplicate report.
- 4. The duplicate report will be named using the original reports name with \_COPY appended to the end.

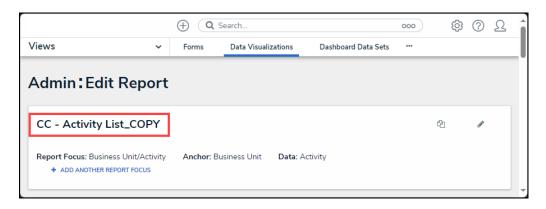

Duplicate Report Name